## **Настройка сетевой папки для подключения к FTP ООО «НАВГЕОТЕХ-ИНЖИНИРИНГ».**

1. Открываем «Мой Компьютер», нажимаем в левой части окна «Сетевое окружение»

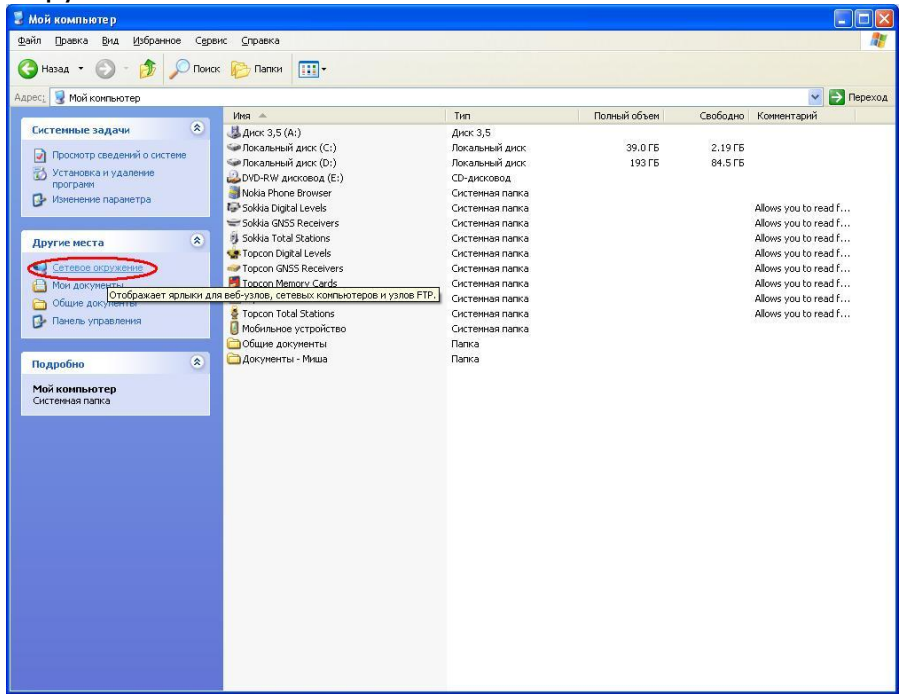

2. Из меню выбираем «Добавить новый элемент в сетевое окружение», нажимаем «Далее»:

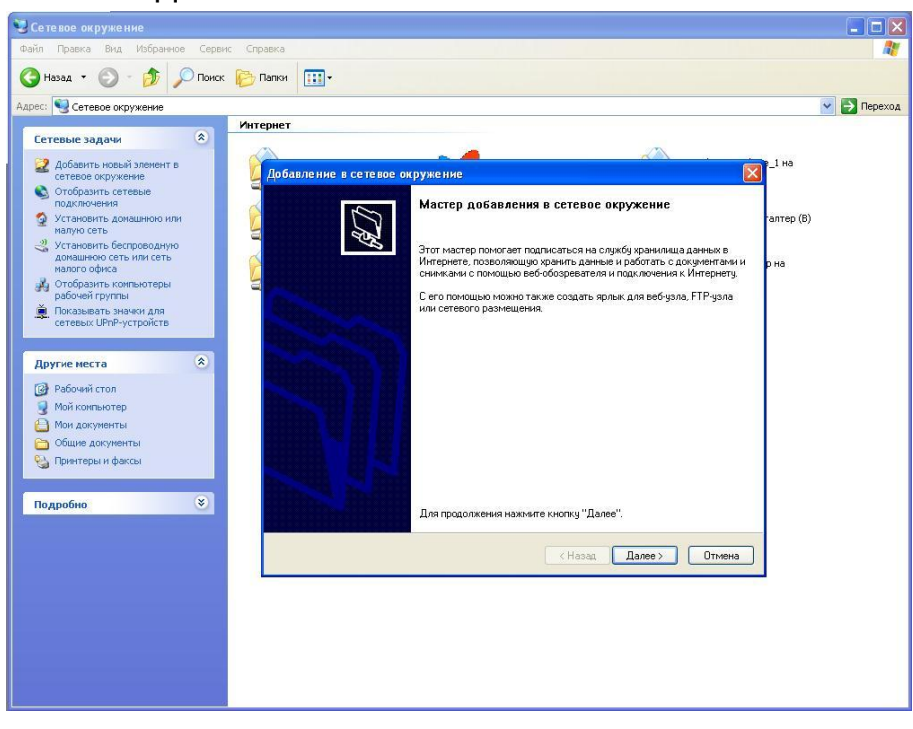

3. Нажимаем левой кнопкой мыши 2 раза на «Выберите другое сетевое размещение» или кнопку «Далее»:

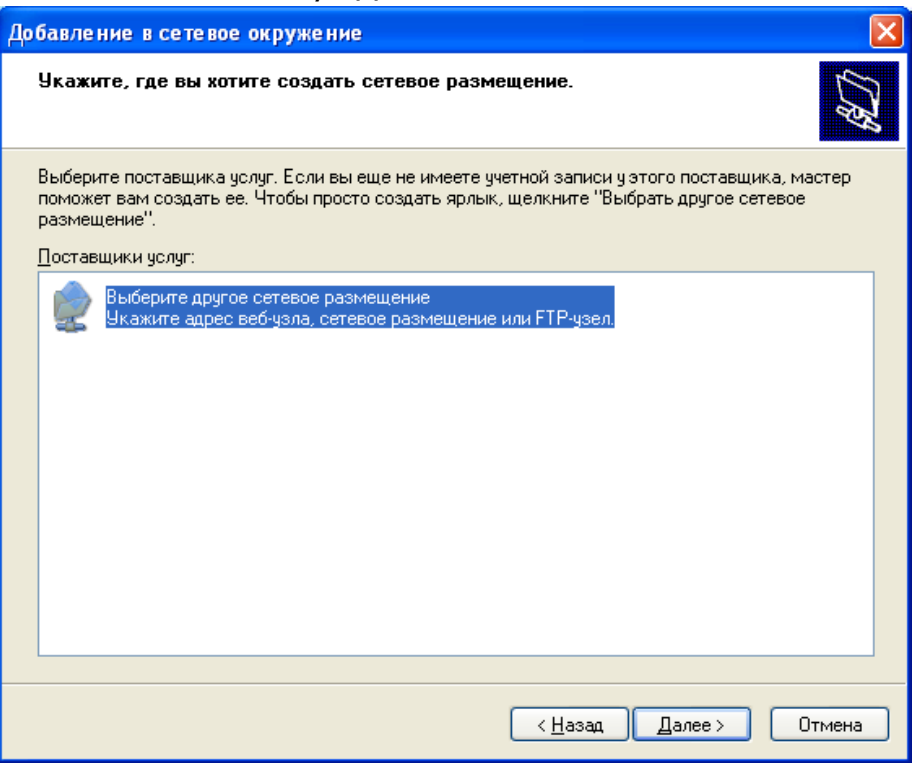

4. Вводим сетевой адрес [ftp://195.122.245.14](ftp://195.122.245.14/) и нажимаем «Далее»:

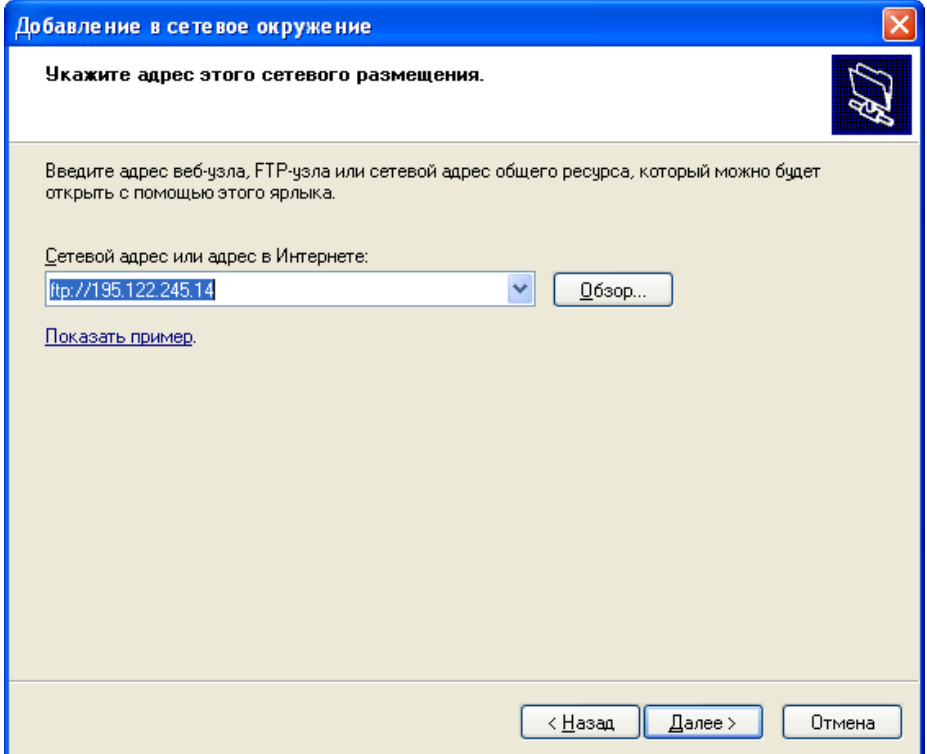

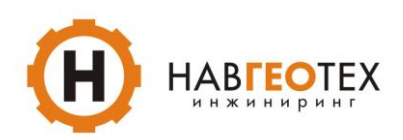

5. Снимаем галочку с «Анонимный вход», в поле «имя пользователя» вводим логин, который указывался при регистрации, нажимаем «Далее»

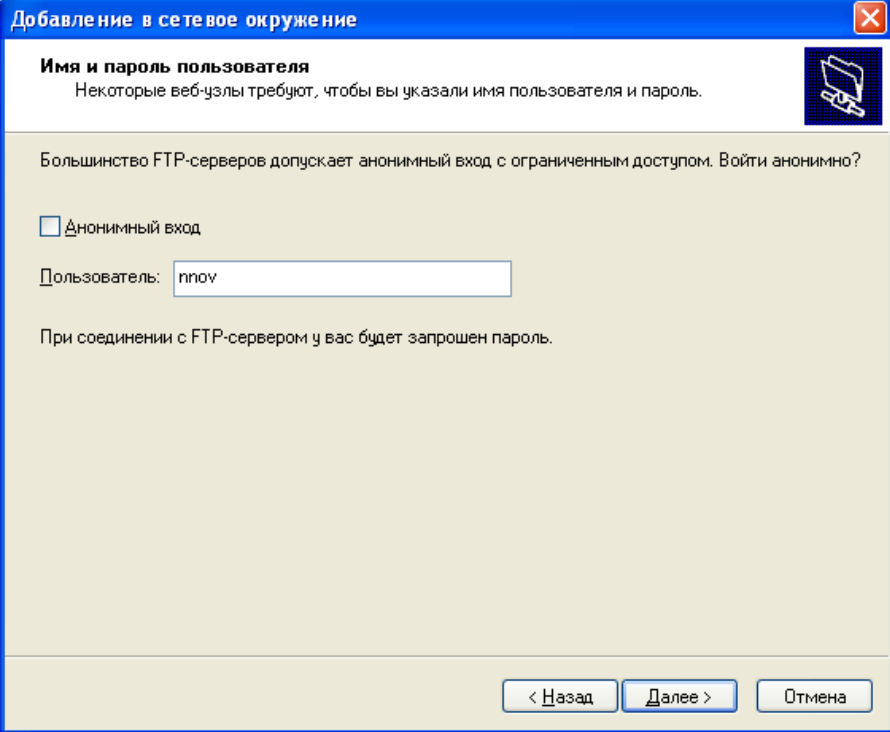

6. В новом окне нажимаем «Далее» и «ГОТОВО»

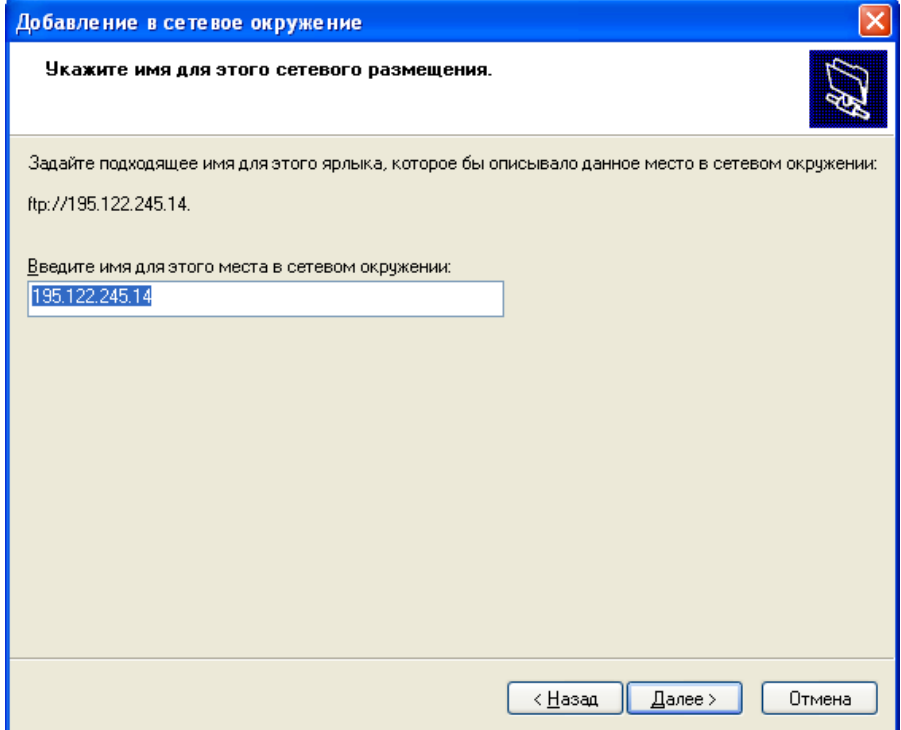

7. При подключении сервер запрашивает имя пользователя и пароль. Вводим соответствующие данные, нажимаем «вход» - откроется папка с данными. Выбираем нужную дату и время и копируем файл.

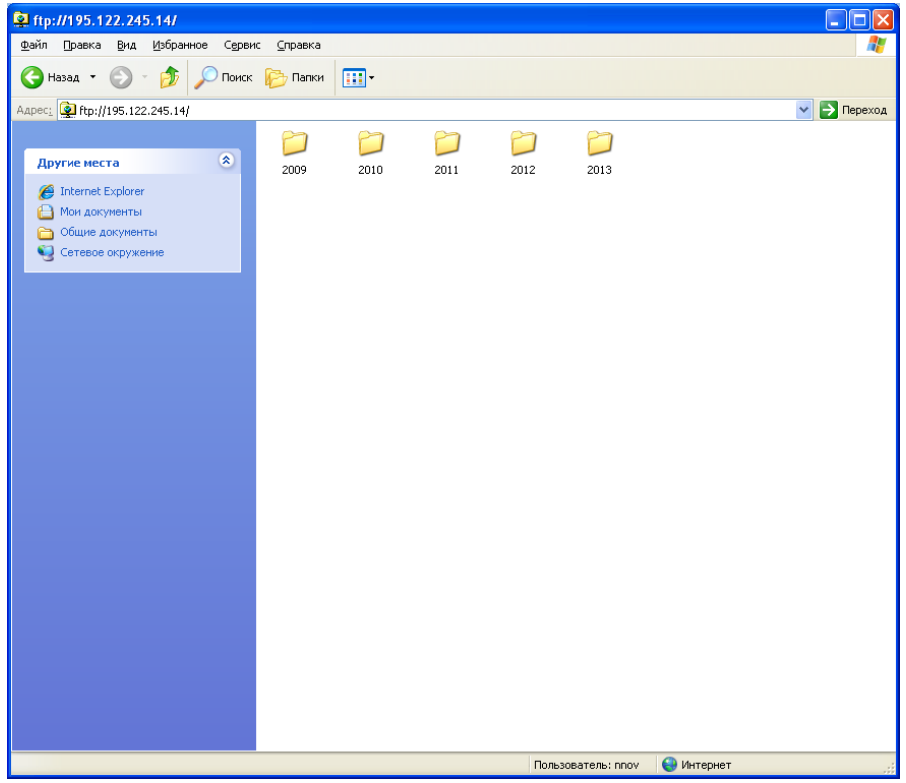

8. Для удобства выбора нужной даты и временного промежутка, нажимаем в окне правую кнопку мыши -> Вид-> Таблица

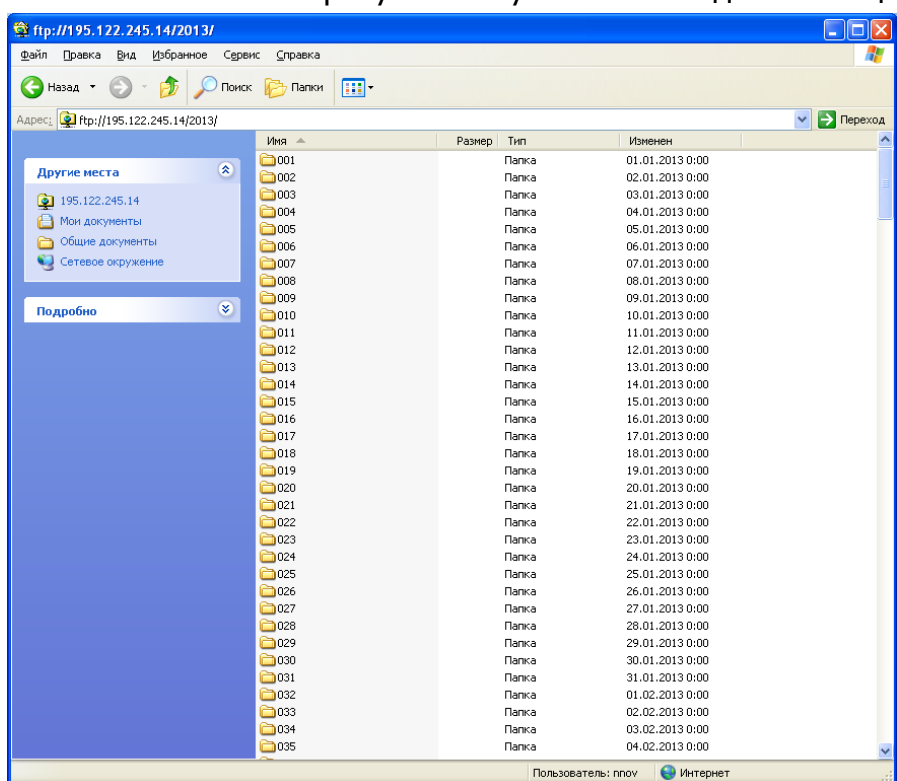